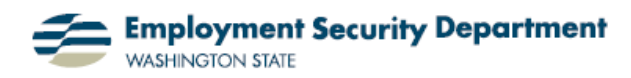

## **Create Mailing Labels Using Excel Data (Mail Merge)**

This quick guide will show you how to create mailing labels from an Excel spreadsheet. To print mailing labels, you'll import Excel spreadsheet data into a Word document using the Mail Merge function.

Prior to starting this process, you must have a saved Excel document with name and address information in tabular form; review your document in determine which spreadsheet contains your information.

- **1.** I open up a new Word Document, then:
- Go to the Ribbon and select the **Mailings** tab on the Ribbon, and
- I click on **Start Mail Merge**, in the section by that same name, to display the mail merge options.
- **2.** I'll then select the "**Step by Step Mail Merge Wizard**" option at the bottom of the resulting drop down menu.

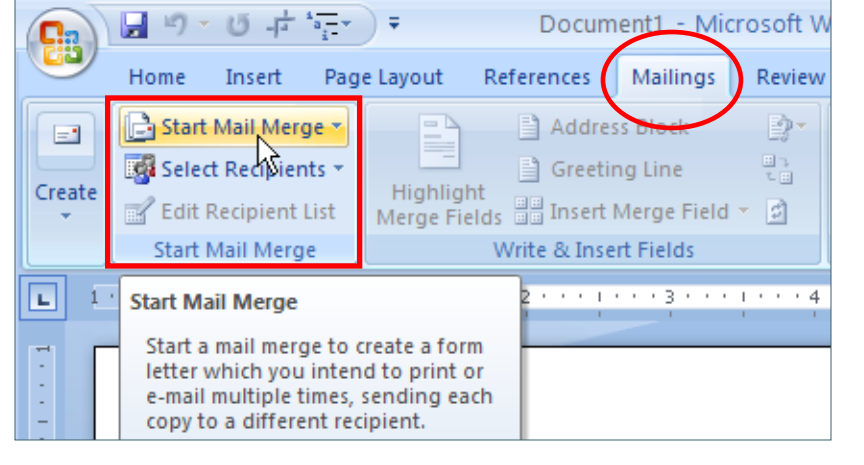

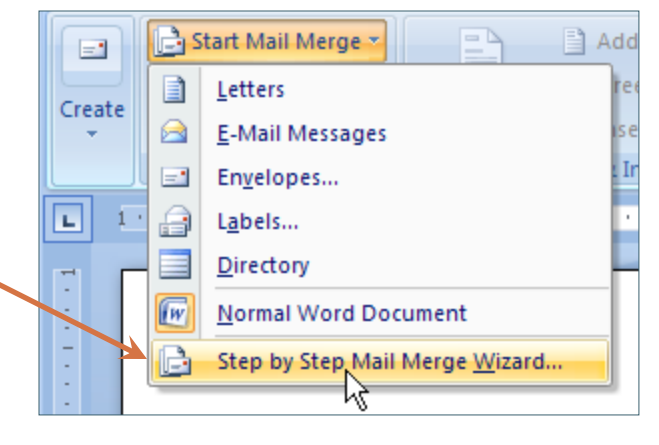

**3.** A **Mail Merge** panel opens to the right of the Word document. I'll select my document type by clicking in the circle by the word "Labels."

From this point on, I'll be shifting back and forth between the top and bottom of this panel.

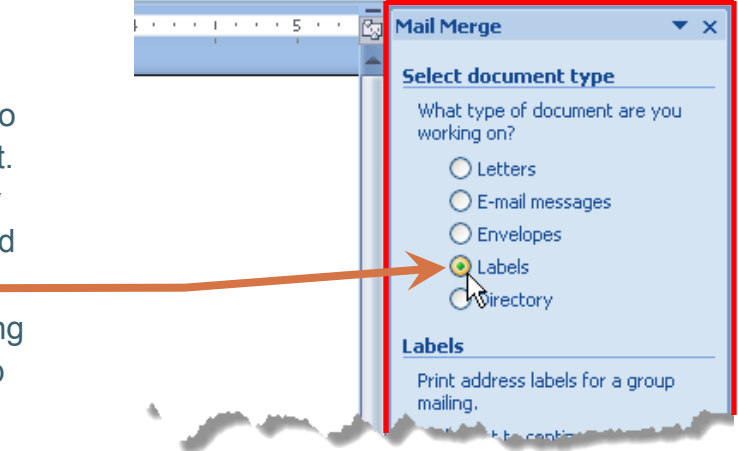

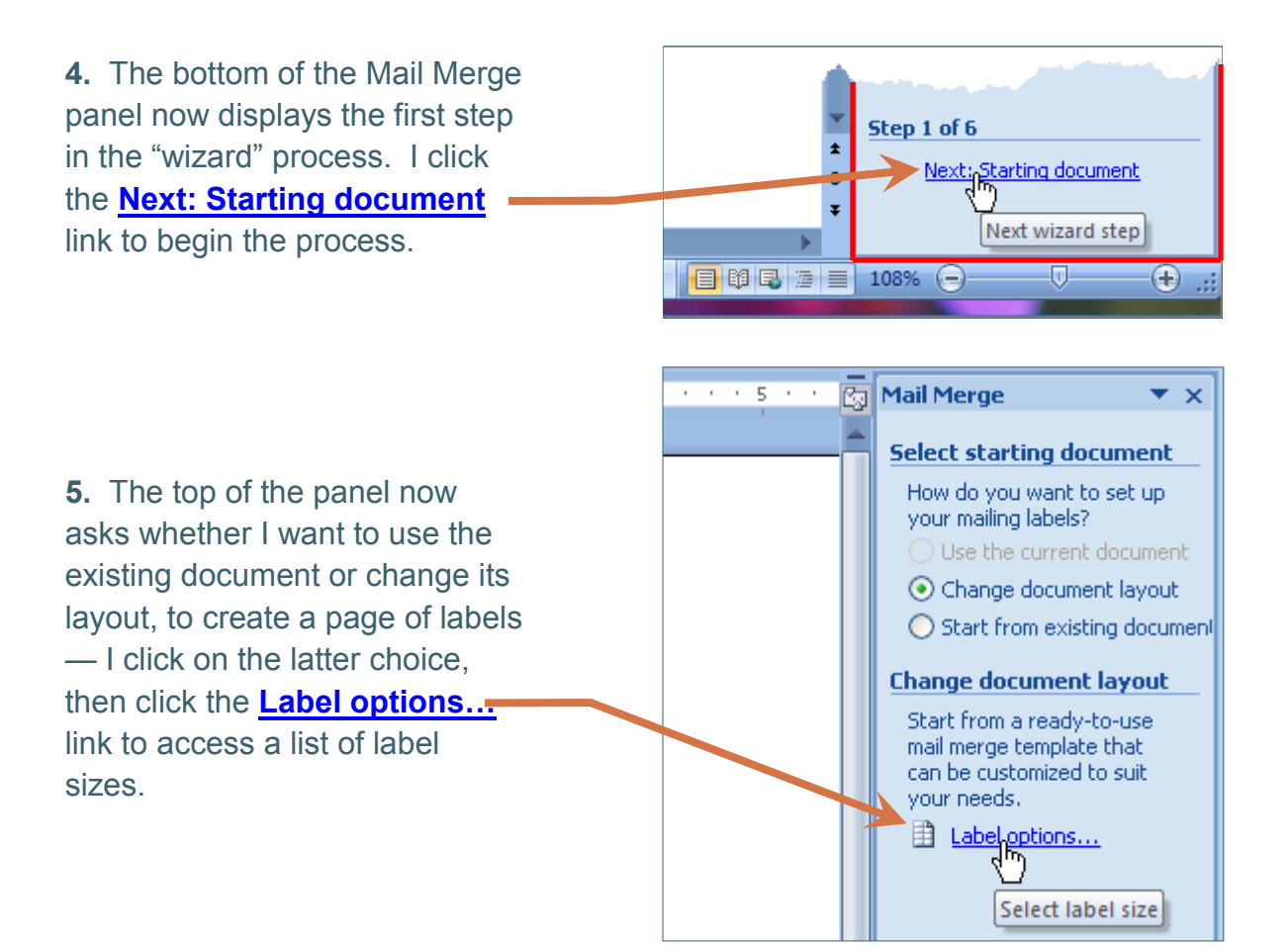

**6.** A **Label Options** dialog box opens up. First I pick out the label *vendor* to whose products I have access — in this case the pioneering supplier Avery. Then I sort through the product numbers which display once I've picked the vendor. I highlight the one I want by clicking on it, then select it by clicking on the OK button.

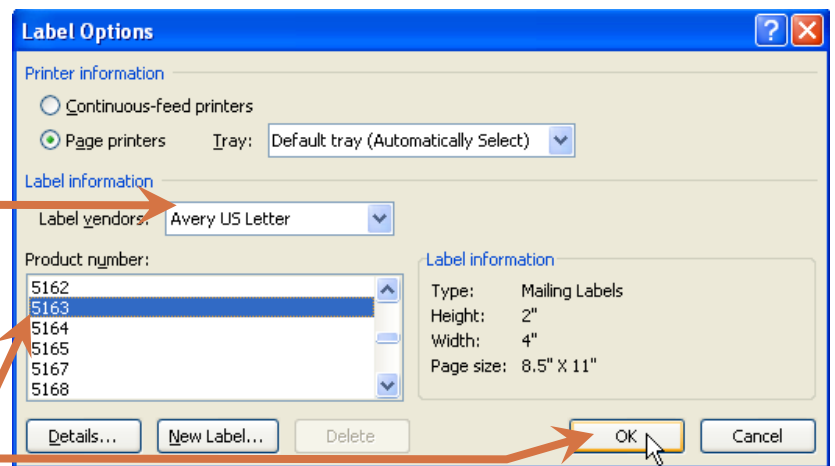

**7.** The bottom of the Mail Merge panel now indicates the next step in the process, so I click on the **Next: Select recipients** link.

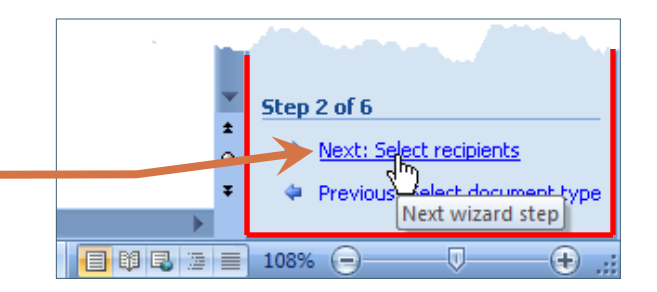

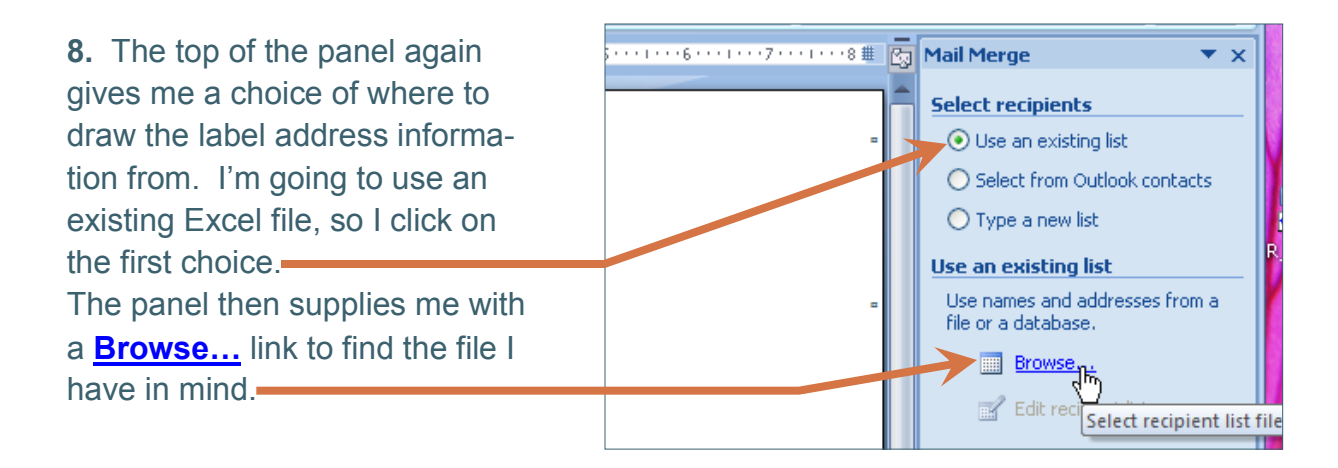

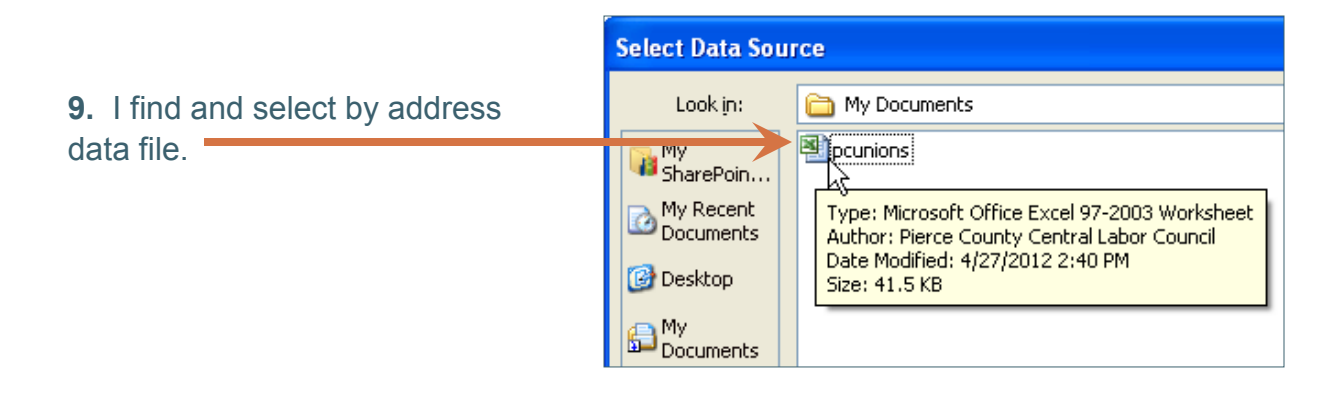

**10.** The Mail Merge Wizard imports my Excel file into a "Mail Merge Recipients" dialog box, which allows me to select all or just some of the file entries, and to sort or filter them in a variety of ways. I'm going to select the entire list by checking this box, and then clicking on OK.

**11.** The bottom of the Mail Merge panel informs me of the next step in the process, which is to "Arrange your labels." I click on the indicated link to move to the next step.

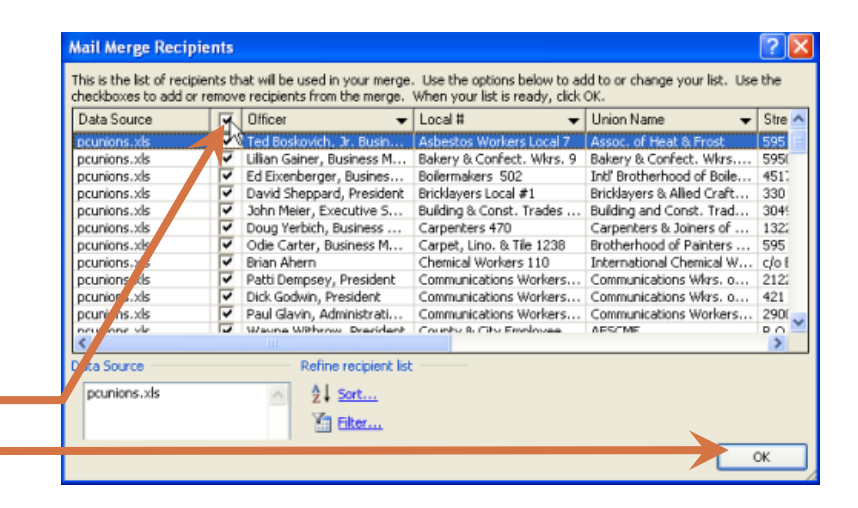

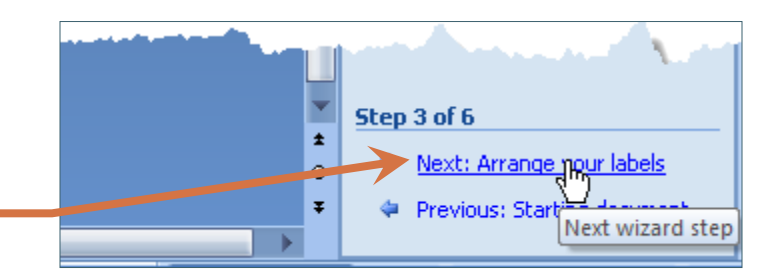

**12.** The Mail Merge panel will help me to transfer the material in my Excel data file into a format proper for placement on my page of labels (note the placekeepers on the form at right). Since I'm making a simple label, I don't need the "**Greeting Line…** or "**Electronic Postage…** " items, so I just click on "**Address block…**"

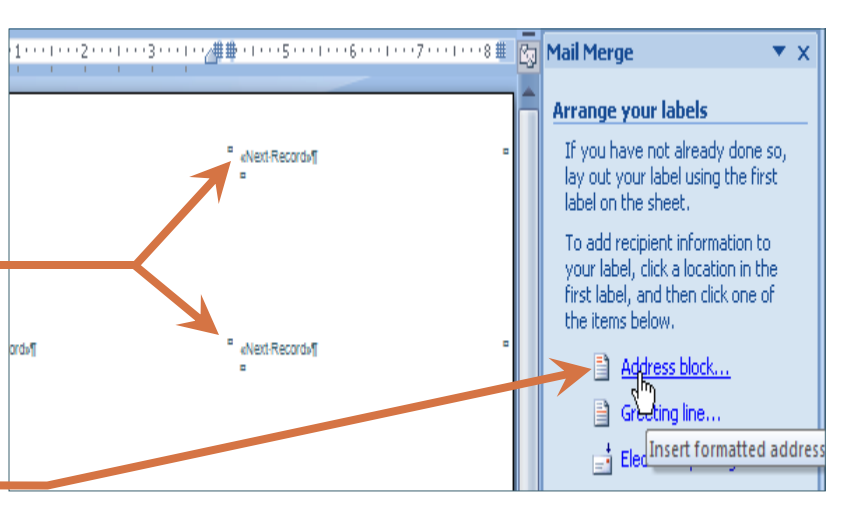

**13.** The **Insert Address Block** dialog box shows a sample address, based on the default address elements specified and my Excel data file, below.

As you can see, the first line of the sample address has the individual's name duplicated. So, I'll follow the advice below it, under **Correct Problems**, and click on the **Match Fields** box.

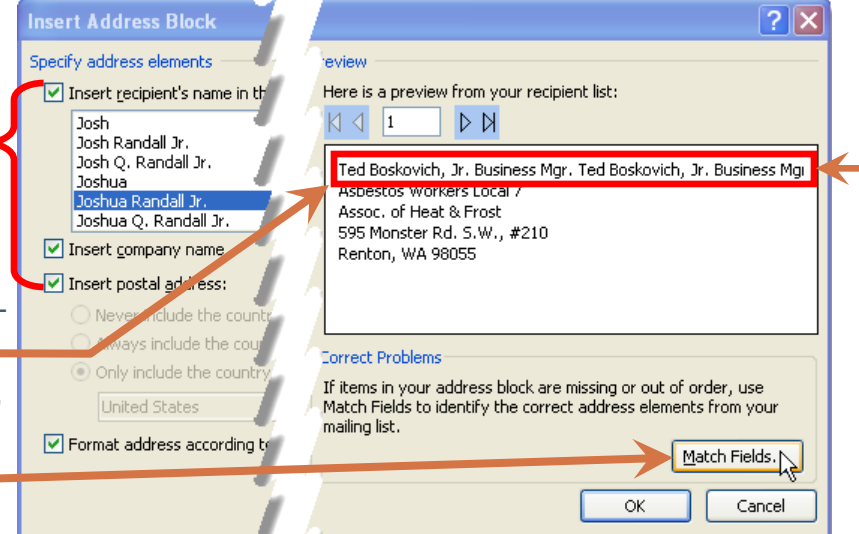

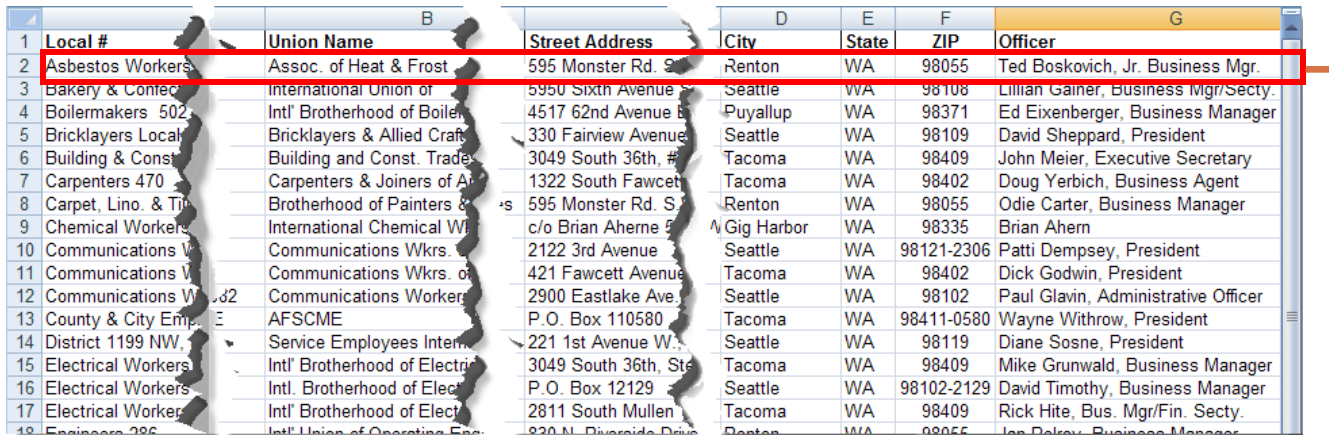

## 14.The **Match Fields** box

allows me to control how the addresses on my labels are composed, by specifying which column in my Excel spreadsheet will be used for each element of the address label.

To begin with, my "Officer" column in Excel contains both first *and* last names, as well as the titles each individual holds in his or her union. Therefore, I select "**(not matched)**" from the drop down menus for the last two items…which gets rid of the duplicates on the previous page!

And since I want to include *both*  the union local number *and* the full name of the union, I match the former up with "Company" at right, and the latter with the "Address 1" line (I can do this because my file has any building

## $2$   $\mathsf{X}$ **Match Fields** In order to use special features, Mail Merge needs to knowwhich fields in your recipient list match to the required fields. Use the drop-down list to select the appropriate recipient list field for each address field component **Required for Address Block First Name** Officer ▽ Last Name (not matched) v (not matched) Suffix v Company  $\leftarrow$  $\blacktriangleright$  Local # M Address  $1 \leftarrow$ Union Name v Address 2 **Street Address** v City City. ▽ State **State** v Postal Code ZIP ⊽ Country or Region (not matched) **Optional information** (not matched)  $\checkmark$ Unique Identifier v. Use the drop-down lists to choose the field from your database that corresponds to the address information Mail Merge expects (listed on the left.)  $\triangledown$  Remember this matching for this set of data sources on  $\frac{1}{2}$ this computer Cancel ОК

or room numbers following the street number, in one item on the spreadsheet).

**15.** Now that I've gone through this field-matching exercise, I click on OK to confirm it.

**16:** That takes me back to the **Insert Address** box again, where I can use these arrows to review a few more of the compiled addresses, just to make sure that they're coming out correct now.

Once I'm satisfied, I click on the **OK** button to confirm, and move back to...

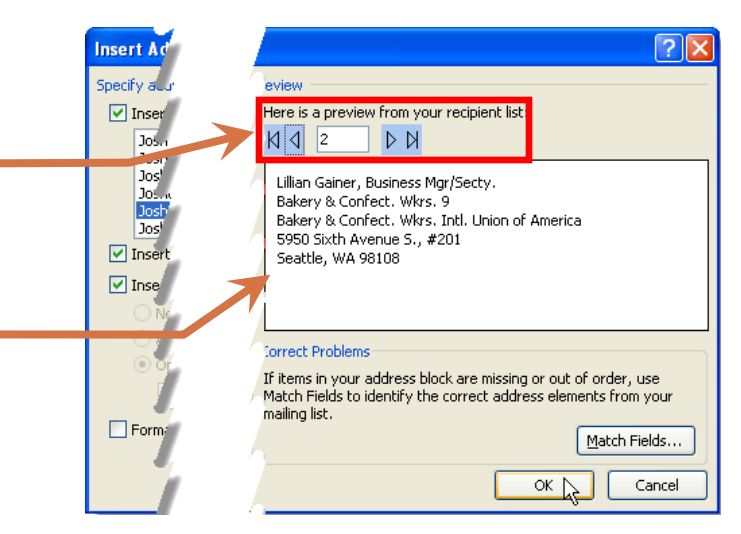

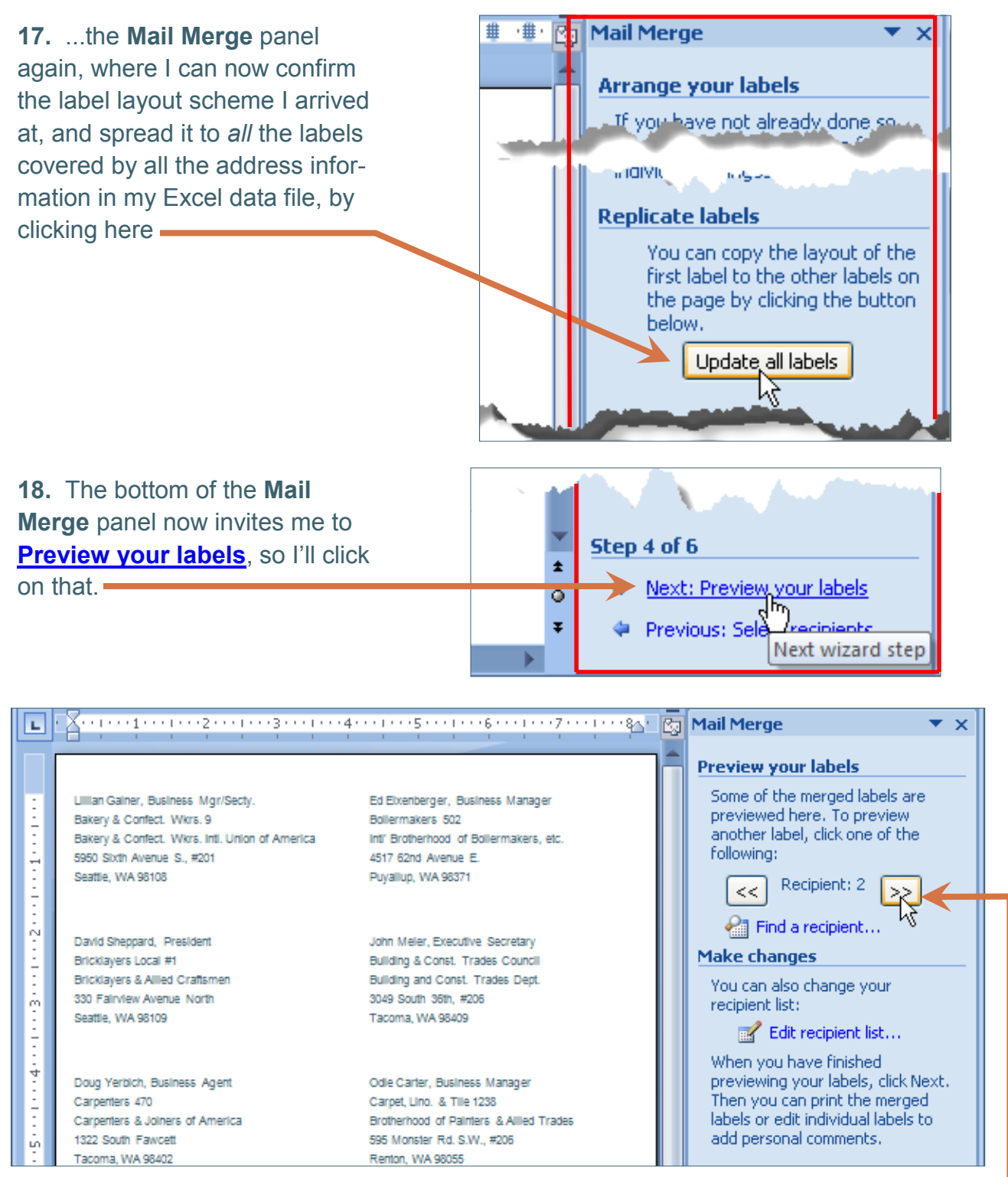

**19.** Here's that preview, starting with the second line item on my spreadsheet (that's the one I was looking at last — see **16.** above). I can scroll through my labels by clicking here or edit / delete one by clicking on **Edit Recipient list…**

**20.** When I'm satisfied with my preview, I'll go back to the bottom of the panel, and click on step 5, **Next: Complete the merge**.

## **21. "Complete the merge**"

opens the dialog box at right, giving me the opportunity to print a single label — like the one I've highlighted — one or several pages of them; or, as checked here, labels from *all* the line entries in my Excel data file, when I check the **OK** button.

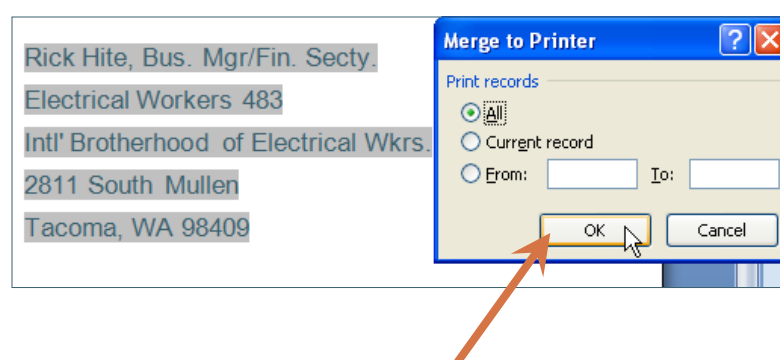

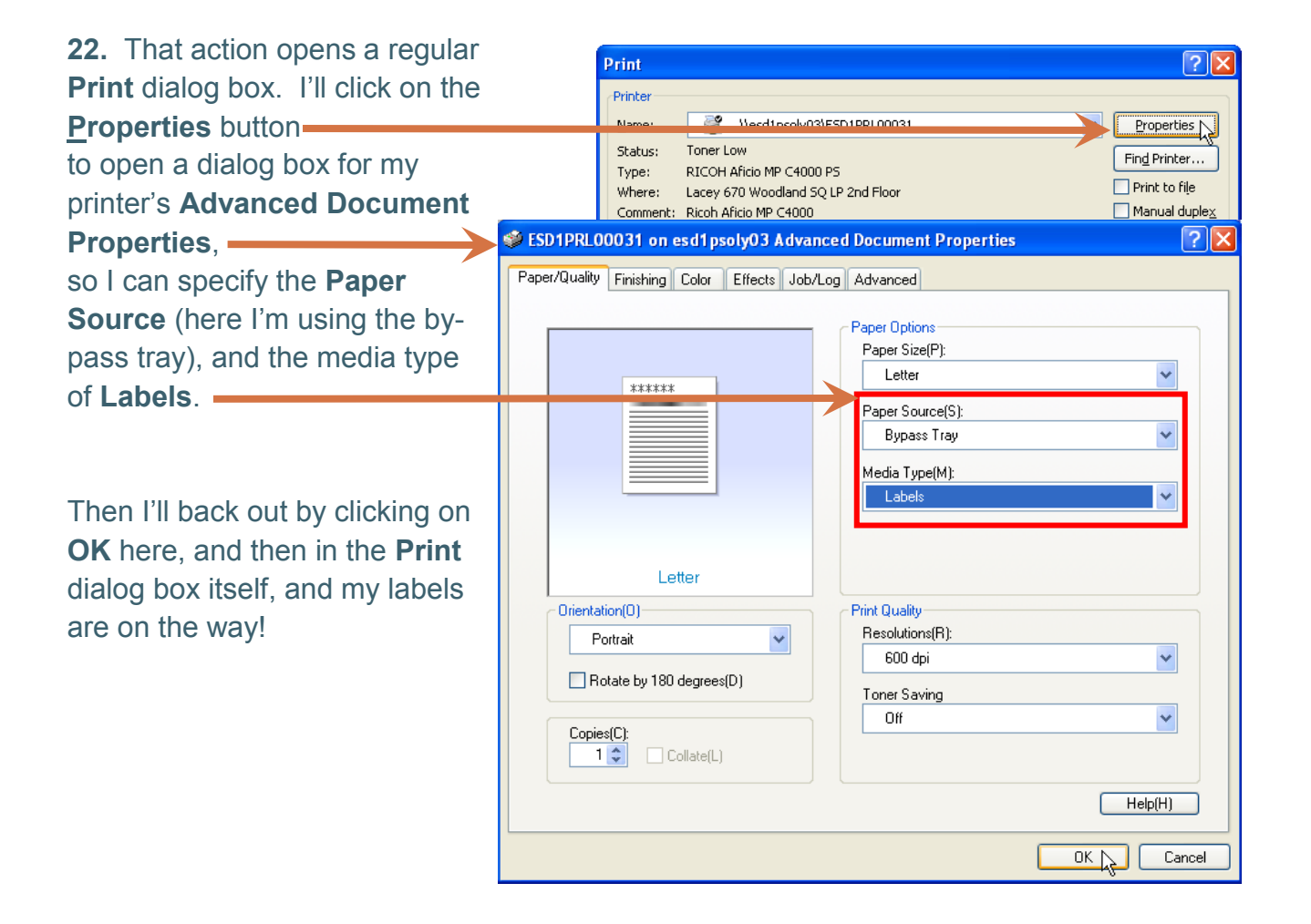